💞 Format Painter

 Ribbon Review <u>http://pamstephens890.weebly.com/</u> pamela.stephens890@gmail.com

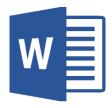

- 2. Review Format Painter -
- 3. Insert a Table. Insert ribbon, Table: types

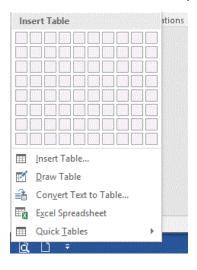

- a. Copy this table:
  - i. To Select:
    - a) Cell mouse to left margin of cell
    - b) Row mouse outside to the left of the row
    - c) Column − Mouse at top of column when mouse changes to an arrow **Ψ**
    - d) The entire table hover mouse over the table until the

move tool appears in top left corner, click and drag.

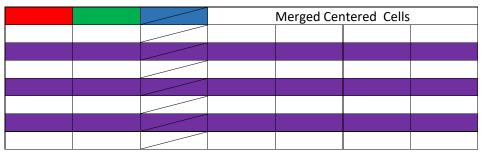

- ii. Diagonal lines click arrow above a column, choose the borders button, diagonal down.
- b. To insert columns or rows; right click on any cell Insert.
- 4. Graphics Insert ribbon Shapes, SmartArt, Chart, Screenshot, Online Pictures (& pictures from your computer)

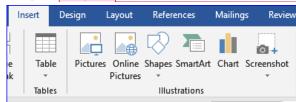

Commented [PS1]:

Commented [PS2R1]:

5. Comments

Commented [PS3]: I made a comment on this line.

Commented [PS4R3]:

# 6. Mail Merge

- a. Mailings Start Mail Merge Select the Step-by-Step Mail Merge Wizard
- b. Step 1 -Select the document type
- c. Step 2 Select starting document
- d. Step 3 Choose the list of recipients
  - i. Type a new list
  - ii. Use an existing list
  - iii. Choose from outlook contacts
    - 1. Browse for existing database
- e. Step 4 Write the document match fields
  - i. <<first>> <<last>>
  - ii. <<street>>
  - iii. <<city>>, <<state>>, <<zip>>

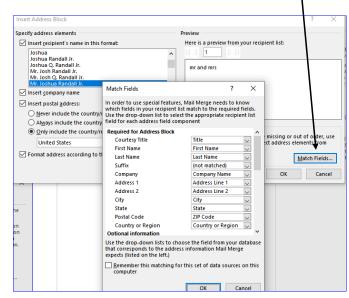

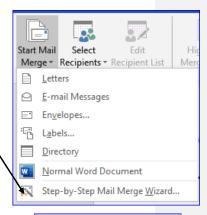

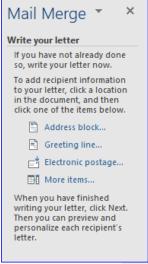

- f. Step 5 Merge the document with the recipients and preview the letters or addresses etc.
- g. Step 6 print
- 7. Merge for Letters Practice Address and greeting for a letter using the Mail Merge Wizard
- 8. Merge for envelopes

Create a Wanted Poster

**Commented [PS5]:** We cant print from these lab computers so we wont be doing this step 6 in class.

**Commented [PS6]:** We don't have envelopes and they can be different sizes so we wont practice this one.

Commented [PS7R6]: